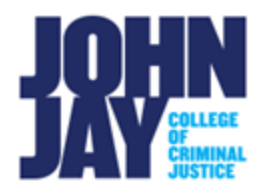

## **Copy Course Components in Brightspace**

Brightspace allows instructors to copy from one course to another. To begin your course copy, select the course that you want to copy materials into. For example, if you are teaching a new Fall 2024 semester course, you will start in that current course.

## **Copy Course Components**

1. Select the course from the **My Courses** widget

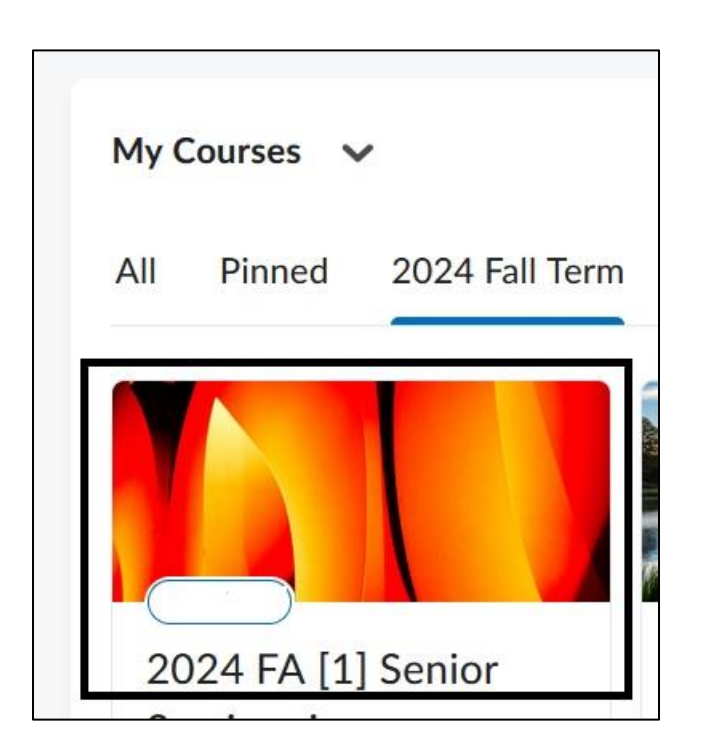

2. Once within the course, select **Course Admin** on the blue Course Nav bar

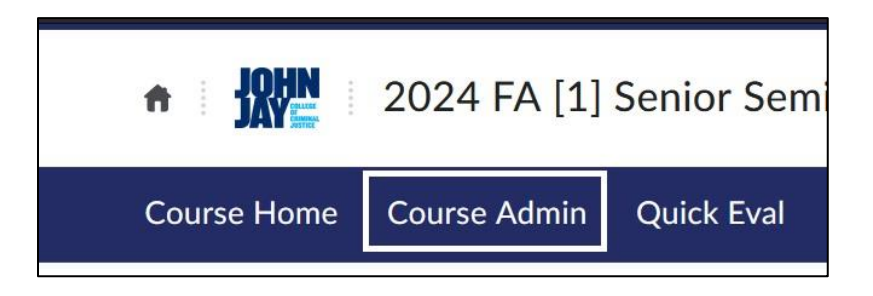

3. On the **Course Administration** page, under **Category**, select **Import/Export/Copy Components**

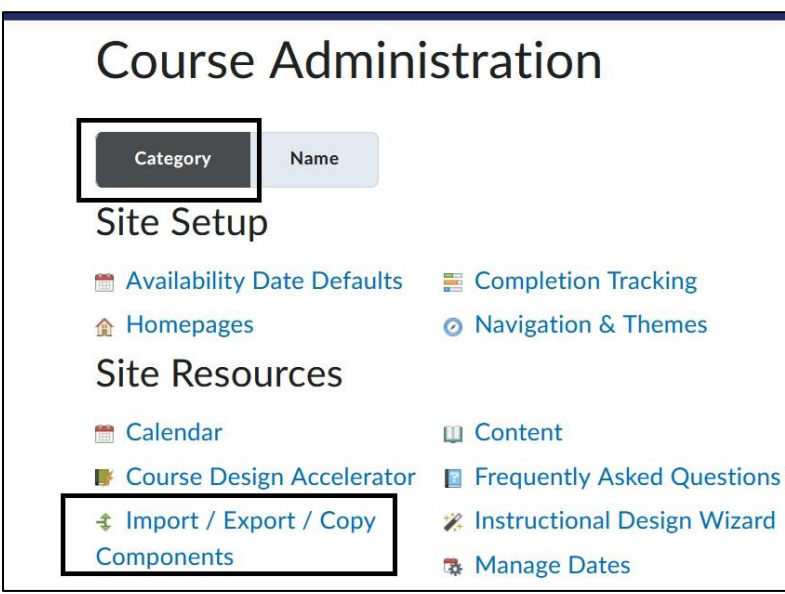

4. On the next page, under **Copy Components from another Org Unit**, select **Search for Offering**

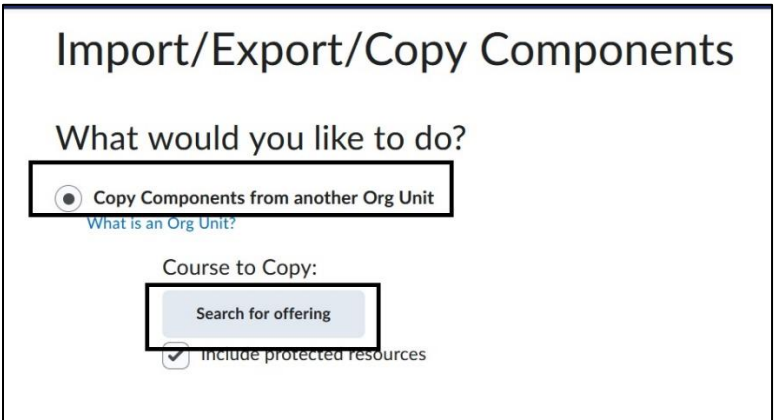

5. A pop-up box will appear; enter **Course Name** and select **Search**

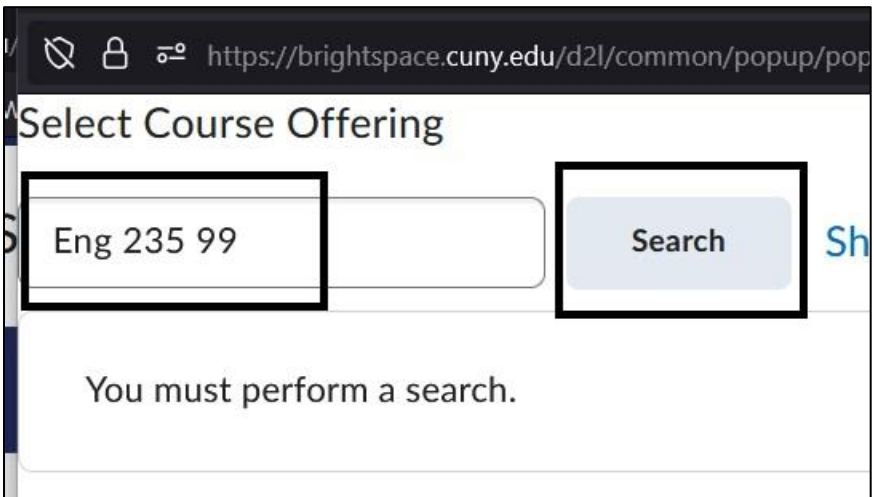

6. Once the course appears, select the **radio button to the left of the name** and select **Add Selected**

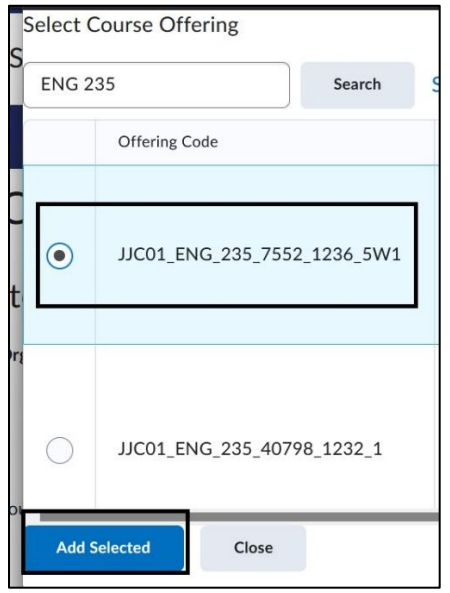

*Note:* Make sure you are selecting the correct **Semester** and **Course Section**

7. Select **Copy All Components** and the process will begin. If you need to change the selected course, click on the **X** to the right of the name and select **Search for Offering** button again

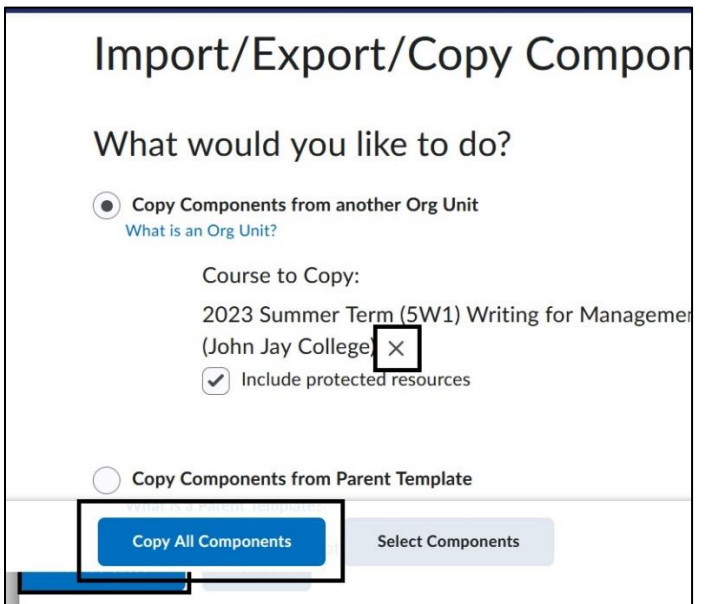

*Note:* We recommend choosing **Copy All Components** rather than Select Components as there can be items that need to be copied together for the copy process to work correctly. Please copy all course materials and make edits in the current course.

8. The course copy will begin and will show once it is complete with a date and time stamp. Select **View Content** to see what has been copied into the course

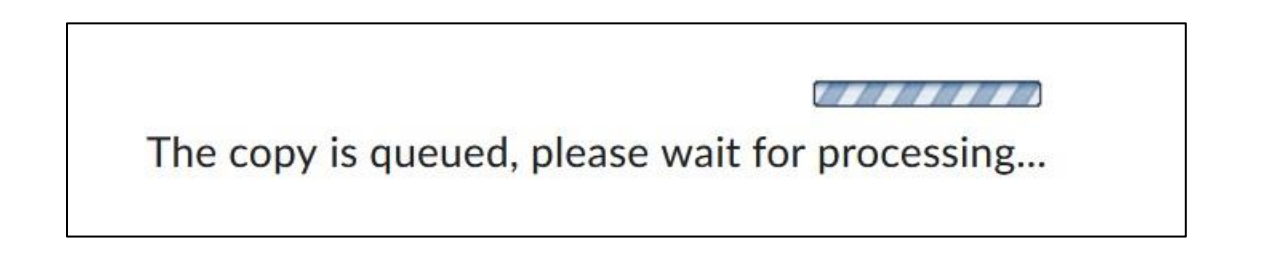

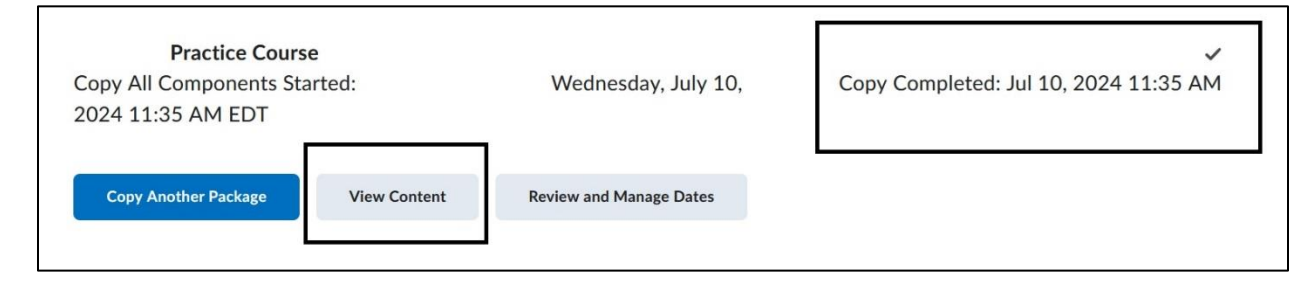

*Note:* Depending on the size of your course the copy process could take several minutes.

View a step-by-step video of the Copy Course Components here: <https://youtu.be/Brp6v3oovXc>

For more information on the Course Copy Process access **D2L** Instructor Help

For more information and assistance, please email Department of Online Education and Support - Learning Management System Support at **LMS.faculty@jjay.cuny.edu**